# Différences entre image Bitmap et image vectorielle.

## Qu'est-ce qu'une image numérique ?

D'un point de vue informatique, l'image est avant tout un fichier numérique qui va reconstituer un rendu visuel au travers des calculs. A la base, il existe deux technologies bien distinctes pour produire ce rendu, ayant chacune leurs avantages et inconvénients mais aussi leurs logiciels dédiés : d'un côté l'image Bitmap (ou matricielle), de l'autre l'image Vectorielle.

## Qu'est-ce qu'une image Bitmap ?

L'image Bitmap est certainement celle la plus répandue et la plus couramment utilisée. Elle est tout simplement constituée d'une grille de milliers de Pixels représentant les points de couleur successifs de l'image. On pourrait comparer cette technique à celle du pointillisme.

Chaque Pixel est alors un tout petit carré ayant une place bien définie avec sa propre couleur et l'image devient alors un quadrillage de Pixels qui, placés les uns à côté des autres, restituent le rendu visuel.

C'est par exemple la technique utilisée avec les appareils photos numériques ou encore les scanners.

Le format de l'image peut être exprimé en «.jpeg » ou «.jpg », et on utilise également le «.png » ou le «.gif », notamment pour gérer les transparences.

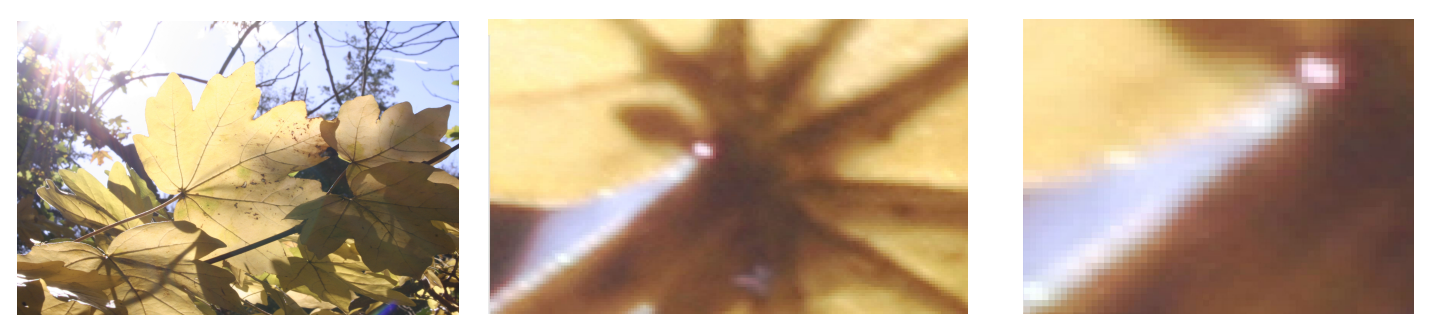

Exemple d'image Bitmap avec agrandissement successif, on constate distinctement l'effet de pixellisation.

## Qu'est-ce qu'une image Vectorielle ?

L'image Vectorielle utilise également la technique du Pixel, mais cette fois, leur position et leur couleur ne sont pas figées puisqu'elles sont calculées dynamiquement par le logiciel.

Autrement dit, pour afficher une ligne par exemple, le logiciel détermine le point de départ, le point d'arrivée puis la trajectoire à suivre. Ensuite, il calcule et positionne l'ensemble des pixels nécessaires pour afficher cette ligne. Il en va de même pour des formes et des couleurs plus complexes.

Cette technique est souvent utilisée lors du travail avec les palettes graphiques, la création de logos ou de bandes dessinées.

Les principaux formats rencontrés sont ceux produits par les logiciels utilisés pour concevoir ce type d'images. On retrouve notamment des formats libres comme «.svg » avec SVG-Edit ou encore Inkscape mais également des formats propriétaires comme « .ai » avec Adobe Illustrator.

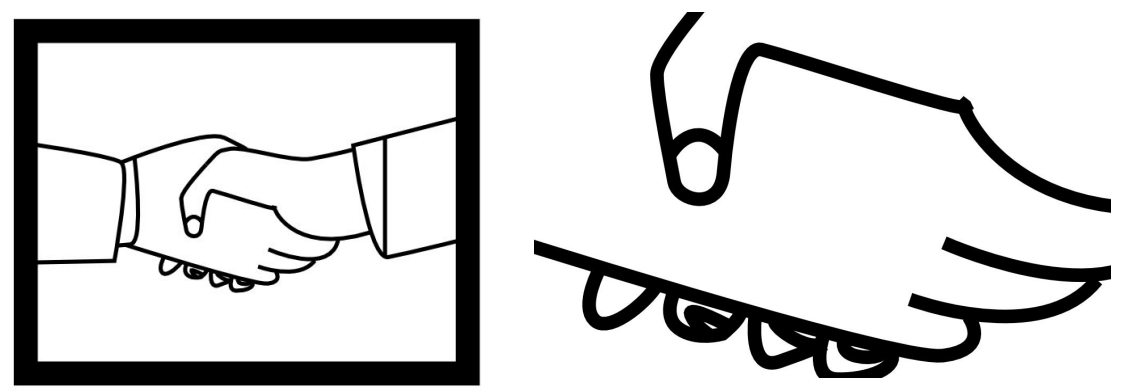

Exemple d'image vectorielle, sur l'agrandissement il n'y a aucune pixellisation. Doc 1

### Avantages et inconvénients des deux types d'images

Les images Bitmap sont pleinement adaptées au monde de la photo. (Difficile en effet de créer de tels rendus de paysages, de détails, de jeux d'ombres avec du Vectoriel.) Elles permettent bien entendu de représenter tout autre type d'images comme des dessins, des schémas, des cartes etc… mais leur intérêt réside surtout dans ce que le Vectoriel ne permet pas vraiment : le réalisme.

Hélas, les images Bitmap souffrent du «phénomène de pixellisation» qui veut que moins la photo est de qualité, plus on voit apparaître ces fameux petits carrés. C'est surtout vrai lors des agrandissements ou de l'impression.

` En contre partie, plus l'image est de qualité, plus le fichier est volumineux.

A l'inverse, les images Vectorielles s'avèrent plutôt légères. Elles ont aussi la fameuse propriété de pouvoir être agrandies sans limite et sans pixellisation, chaque ligne et chaque forme étant recalculées dynamiquement !

Par contre, elles sont plutôt vouées à la création de rendus relativement simples comme des schémas, des diagrammes etc…

# Colorimétrie

La couleur est la perception humaine des ondes électromagnétiques (lumières) envoyées ou réfléchie par des objets. La lumière est l'ensemble des radiations électromagnétiques auxquelles les yeux humains sont sensibles. Il existe des lumières très différentes les unes des autres. Elles n'ont pas la même couleur. On observe facilement la différence entre la lumière d'une bougie (jaune orangée), la lumière d'un tube fluorescent (bleutée) ou la lumière du jour (blanche).

#### La synthèse additive

La synthèse additive est un procédé de trichromie qui permet de créer des images lumineuses ou des éclairages en utilisant les trois couleurs primaires lumineuses qui sont le bleu, le vert et le rouge. On peut obtenir par ce procédé l'ensemble des couleurs lumineuses.

La synthèse additive est fréquemment utilisée dans le spectacles. Des projecteurs de couleurs illuminent certaines parties de la scène. Pour obtenir un éclairage jaune, on fait converger un projecteur de lumière verte et un projecteur de lumière rouge. Si les trois lumières rouges, vertes et bleues éclairent un même point on obtient une lumière blanche.

Plus on ajoute de lumières différentes et plus la lumière de synthèse devient claire et blanche.

Ces propriétés sont utilisées pour des aménagements d'ambiance en particulier pour des aménagements festifs.

En informatique, ces trois composantes sont représentées chacune par des valeurs entre 0 (pas de couleur, donc noir) et 255 (couleur en quantité maximale).

#### La synthèse soustractive

La synthèse soustractive est un procédé de trichromie qui permet de créer des images en utilisant les trois couleurs primaires pigmentaires qui sont le jaune, le cyan, et le magenta.

C'est la surface de l'objet qui lui donne sa couleur. Pour créer une couleur, on recouvre généralement l'objet par une matière contenant des pigments colorés qui ont pour effet d'absorber certaines ondes lumineuses. Plus on mélange des couleurs différentes, plus les ondes sont absorbées et plus l'objet est sombre.

### Les modèles colorimétriques

Deux couleurs vont rythmer votre usage de Gimp : les couleurs de premier plan et d'arrière plan. La première est celle utilisée par des outils de peinture.

La couleur de l'arrière plan est celle qui apparaît lorsque l'on efface une partie du calque d'arrière-plan.

Attention si votre image est unie et de la même couleur que l'arrière-plan, vous ne verrez aucune différence.

Le calque d'arrière plan ne dispose pas de canal alpha qui permet de rendre certaines parties transparentes, alors que tous les autres calques en ont un.

L'accès à ces deux couleurs se fait par la boite à outils.

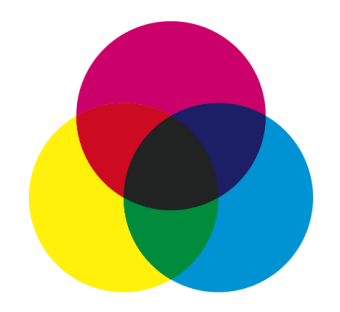

La synthèse soustractive

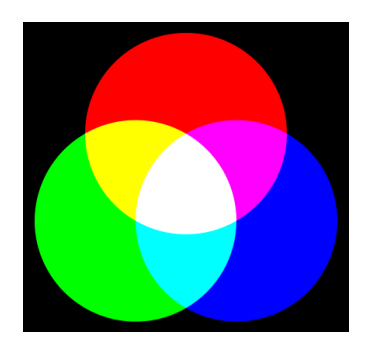

La synthèse additive

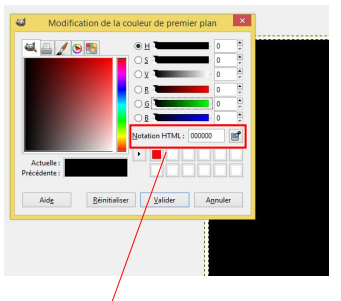

Notation couleur

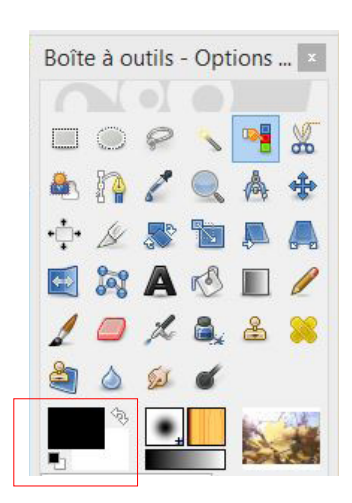

Zone de sélection couleur de premier plan ou couleur d'arrière plan

# Corrections colorimétriques

#### Le canal alpha

Il permet de donner de la translucidité à un calque.

#### Niveaux de gris

Image /Mode/Niveaux de gris

Calque / Couleur/ Désaturer (attention le résultat est différent, ici l'image reste en RVB)

#### Balance des couleurs

Cet outil permet de modifier l'équilibre des couleurs. Vous pouvez agir séparément sur trois intervalles de teintes : les ombres, les tons vifs et les teintes intermédiaires. Une fois choisi votre intervalle de teintes, vous déplacez les curseurs : chacun varie entre deux couleurs opposées sur le cercle chromatique. Image

#### Teinte et saturation.

Cette fenêtre permet de modifier la teinte, la luminosité et la saturation d'une couleur.

#### Colorier

L'outil Colorier transforme la sélection ou le calque actif en une image en noir et blanc comme vue à travers un verre coloré. Vous pouvez l'utiliser pour donner un effet « Sépia » à votre image.

## Luminosité et contraste

L'outil Luminosité-Contraste permet de régler la luminosité (plus ou moins clair) et le contraste de la sélection ou du calque actif.

En cliquant à l'intérieur de l'image et en faisant glisser le pointeur tout en maintenant l'appui sur le bouton gauche de la souris. Le déplacement vertical change la luminosité ; le déplacement horizontal change le contraste.

### Seuil

L'outil Seuil transforme le calque actif ou la sélection en une image en noir et blanc. Vous pouvez l'utiliser pour améliorer le rendu d'une image en noir et blanc (un texte scanné par exemple) ou créer des masques de sélection.

### Ajuster les niveaux de couleur

Sur une photo, la répartition des couleurs n'est pas toujours bien faite. Il se peut que la photo soit sous ou surexposée. L'outils «ajuster les niveaux de couleur» montre sous forme d'histogramme, la répartition des couleurs.

### Postériser

Permet de réduire les couleurs d'une image, donc son poids.

### Outil Courbes

L'outil Courbes est le plus sophistiqué des outils utilisés pour modifier la couleur, la luminosité, le contraste ou la transparence du calque actif ou d'une sélection. Alors que l'outil Niveaux vous permet d'agir globalement sur les tons sombres et les tons clairs, l'outil Courbes, lui, vous permet d'agir sur n'importe quel intervalle tonal. Il travaille sur les images RVB

#### Inverser

Pas d'interface, inverse les couleurs, utilisé pour les négatifs photos scannés. Réglages automatiques

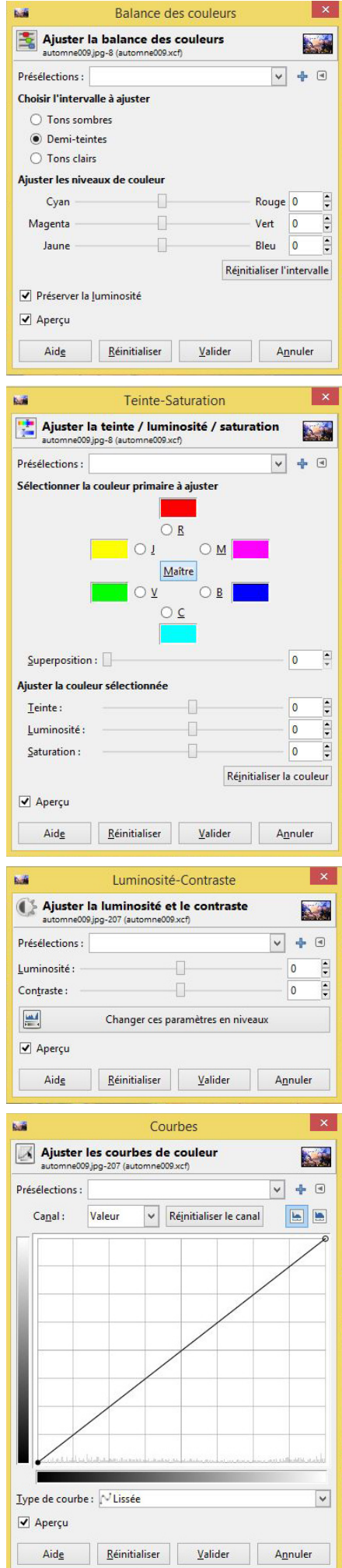

# Résolution d'une image

La résolution d'une image numérique s'exprime en «ppi» («pixels per inch») ou en français «ppp» («pixels par pouce»).

La résolution d'impression d'une imprimante ou de capture d'un scanner s'exprime en «DPI» («dots per inch») ou en français «PPP» («points par pouce»).

## Pourquoi la qualité de ma photo change lors d'un agrandissement ?

Une photo possède une résolution native (un nombre de pixels) qui ne peut pas être modifiée. En agrandissant la taille en centimètres de votre photo, vous allez agrandir d'autant la taille des pixels qui la composent et, dans les mêmes proportions, diminuer la densité des pixels (la résolution en ppp ou «pixels par pouce»). Par exemple, si votre photo fait 3648 x 2736 pixels (10 Mpx), elle aura une résolution en ppp de :

300 ppp pour une dimension de 30 x 23 cm 150 ppp pour une dimension de 60 x 46 cm 75 ppp pour une dimension de 120 x 91 cm

Sur le visuel ci-dessous, vous voyez un exemple de changement de qualité en fonction de la taille en centimètres d'une photo numérique. Pour une image de 44 pixels de hauteur, au fur et à mesure que vous doublez la taille de l'image, vous divisez par deux le nombre de pixels contenus sur la même hauteur (barre verte) :

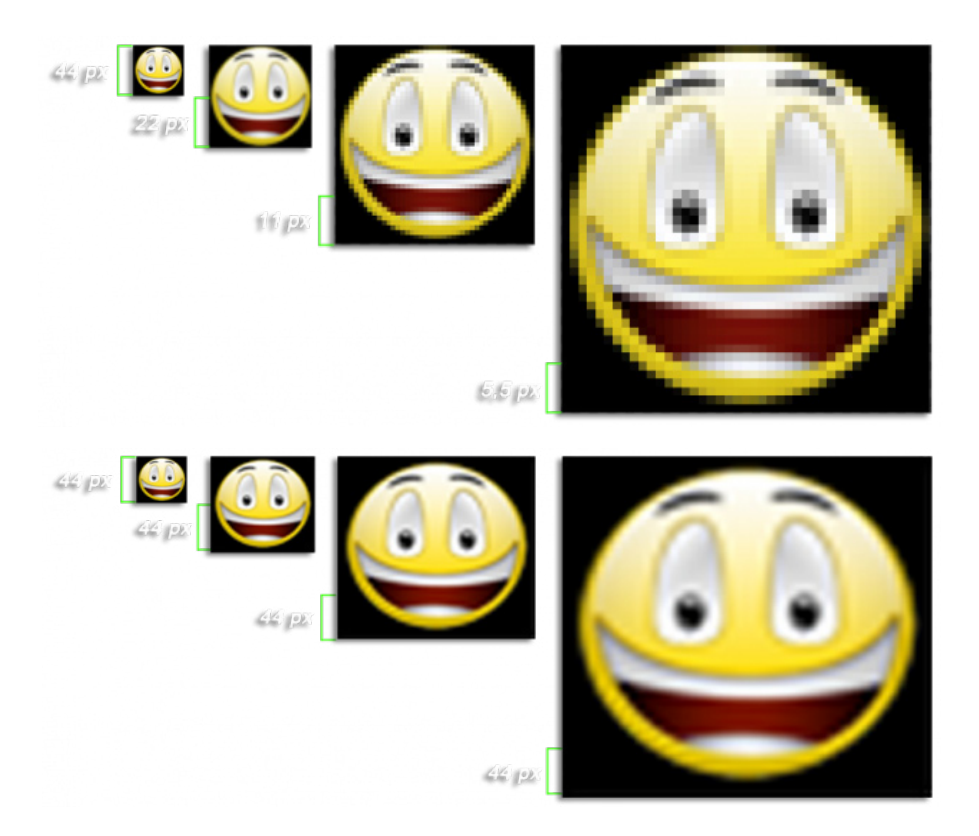

En réalité, la perte de qualité n'est pas aussi nette car les logiciels vont rééchantillonner l'image, c'est-à-dire créer de nouveaux pixels qui n'éxistaient pas sur la photo d'origine pour conserver la même densité de pixels, ou ppp. Ci-dessous, la même image agrandie et rééchantillonnée au fur et à mesure pour conserver les 44 pixels sur la hauteur représentée par la barre verte.

Comme vous pouvez le voir, la perte de qualité est amoindrie par le rééchantillonnage. Mais, quoi qu'il arrive, votre image perdra de sa précision au fur et à mesure que vous l'agrandirez, cette perte devenant vraiment visible en dessous de 72 ppp.

Le nombre de pixels peut être augmenté artificiellement par un rééchantillonnage, mais la photo ainsi obtenue subira un effet de «flou» (voir ci-dessus).

Résolution d'une image pour le web : 72 DPI Résolution d'une image pour impression de «bureau» : 150 DPI Résolution d'une image pour impression Offset : 300 DPI

*http://fr.wikipedia.org/wiki/R%C3%A9solution\_spatiale\_des\_images\_matricielles http://www.toile-impression.fr/aide-photo-sur-toile/resolution-qualite-impression.html*

## Modifier la taille du canevas

Le canevas d'une image ou d'un calque correspond à la zone de travail visible. Habituellement, elle coïncide respectivement aux dimensions de l'image entière. La modification du canevas impacte sur l'intégralité des calques.

Le menu Image / Taille du canevas permet d'agrandir ou de réduire les dimensions de la zone de travail. En cas d'agrandissement, un espace vide est créé.

### Recadrer

Éliminer une partie inutile de l'arrière-plan pour mettre le sujet en valeur, etc...

Pour valider l'outil de découpage, vous pouvez soit cliquer sur le bouton de la boîte à outils, soit cliquer sur Outils/ Outils de transformation / Découpage.

Le pointeur se changera en lame de cutter et un cliquer-glisser déterminera une zone rectangulaire. Le bouton-icône de la Boîte à outils est en général la méthode la plus pratique pour accéder rapidement à un outil.

Cliquez sur un des coins de la zone de découpage souhaitée et faites glisser la souris pour créer le rectangle de découpage. Vous n'avez pas besoin d'être très précis car vous pourrez modifier le rectangle plus tard.

### Redimensionner

Changer la taille d'une image en vue d'une impression.

Quand vous prévoyez d'imprimer une image sur papier, GIMP doit connaître la taille des pixels. Pour cela, on utilise un paramètre appelé Résolution pour régler le rapport entre les pixels et une unité de longueur du monde réel, le plus souvent le pouce.

Par défaut, les images sont ouvertes avec une résolution de 72. Ce qui correspond à la résolution écran.

Pour changer la résolution d'impression, ouvrez la boîte de dialogue Image / Taille de l'impression. Choisir la résolution qui vous convient :

•72 ppp pour une image destinée à être afficher sur un écran

•150 ppp minimum pour une image destinée à être imprimée sur une imprimante de bureau

•300 ppp pour une image destinée à l'imprimerie offset

Puis choisir la taille de l'image (possibilité de le faire en cm ou en mm)

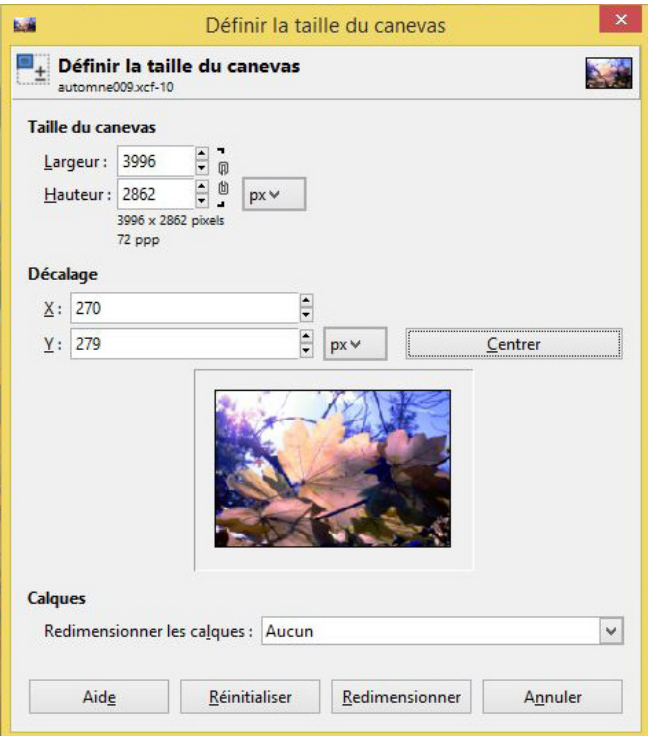

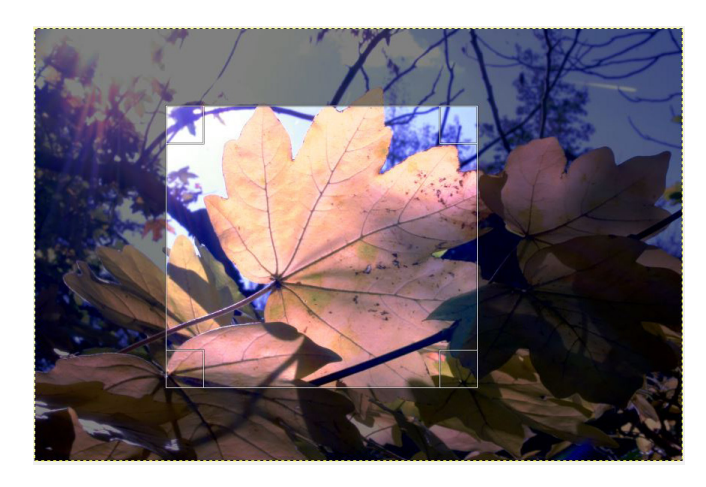

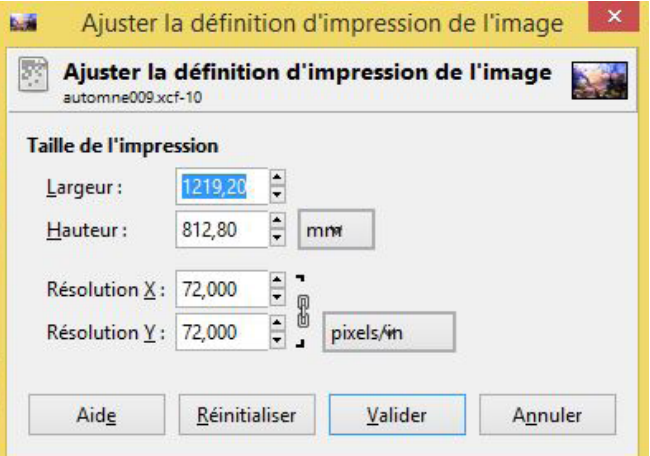

## Clonage

L'outil clonage est accessible via le menu Outils /outils de peinture/Cloner, il sert à prélever les informations d'une zone de l'image pour les appliquer ailleurs.

Fonctionnement.

L'outils Clonage utilise la forme de brosse active pour fonctionner. Dans le cadre d'une retouche minutieuse préférez une brosse à bords doux pour que la retouche se fonde dans l'environnement.

Indiquez maintenant à Gimp quelle zone il va prélever pour réaliser le clonage. Pour ce faire maintenant la touche Ctrl enfoncée, cliquer dans la partie à copier, le curseur change de forme en croix de visée. Notez que le contour de la brosse est toujours présent, cela pour vous aider à visualiser la zone qui sera prélevée. Ensuite, cliquez-déplacez le curseur dans la zone de destination : deux curseurs se mettent alors en mouvement. Le premier est le curseur source qui indique où les données sont récoltées. Le second est celui de votre souris, qui représente donc la zone de destination. Gimp copie constamment les pixels de la zone source dans la zone de destination. Image

### Correcteur

L'outil correcteur (outils/outils de peinture) corrige certains petits défauts d'une image, comme les boutons ou les rides d'un visage. Son fonctionnement est similaire à l'outil clonage.

# **Chemins**

Les chemins sont en réalité des courbes, dites de Bézier. C'est un puissant outil de création de formes compliquées. Son utilisation dans GIMP se fait en deux temps : d'abord la Création du chemin puis le Tracé du chemin. Un chemin fermé peut être transformé en sélection.

## Création d'un chemin

Commencez par dessiner le contour de votre chemin; il pourra être modifié par la suite. Sélectionnez l'outil Chemin de l'une des façons suivantes :

Dans le menu d'image, cliquez sur : Outils/Chemin ou sur l'icône correspondante dans la Boîte à outils.

Quand l'outil Chemin est sélectionné, le pointeur de la souris se change en flèche avec une courbe. Faites un clic gauche sur l'image pour créer le premier point du chemin. Déplacez la souris jusqu'à un nouveau point et faites un clic gauche pour créer un autre point relié au précédent. Bien que vous puissiez créer autant de points que vous voulez, il suffit de deux points pour apprendre les chemins. Lors de l'ajout de points, le pointeur de la souris possède un « + » près de la courbe, pour indiquer que cliquer ajoutera un point. Quand le pointeur de la souris est près d'un segment de ligne, il s'accompagne d'une croix avec flèches, comme l'outil de déplacement.

Déplacez le pointeur de la souris sur un segment de ligne, faites un clic gauche et tirez le segment. Deux événements se produisent.

Le segment de ligne se courbe quand il est tiré.

Chaque segment de ligne a un point de départ et un point d'arrivée clairement identifiés. Une « ligne directive » se projette maintenant à partir des extrémités du segment qui a été déplacé.

Le segment de ligne courbe s'éloigne d'un point d'extrémité dans la même direction que la « ligne directive » s'éloigne de l'extrémité. La longueur de la ligne directive règle la distance de projection du segment de ligne le long de la ligne directive avant de se courber vers l'autre extrémité. Chaque ligne directive possède un petit carré vide appelé « poignée » à une extrémité. Cliquez-glissez une poignée pour changer la direction et la longueur d'une ligne directive.

L'image ci-dessus montre un chemin . Les carrés noirs sont des points d'ancrage, ou ancres. Le cercle vide indique l'ancre sélectionnée et les deux carrés vides sont les deux poignées associées à cette ancre de part et d'autre de la courbe.

Chemins et sélections

GIMP vous permet de transformer une sélection en chemin, et un chemin en sélection.

Quand vous transformez une sélection en chemin, le chemin suit de près les « pointillés mobiles » qui délimitent la sélection. Copier coller dans un nouveau calque la sélection.

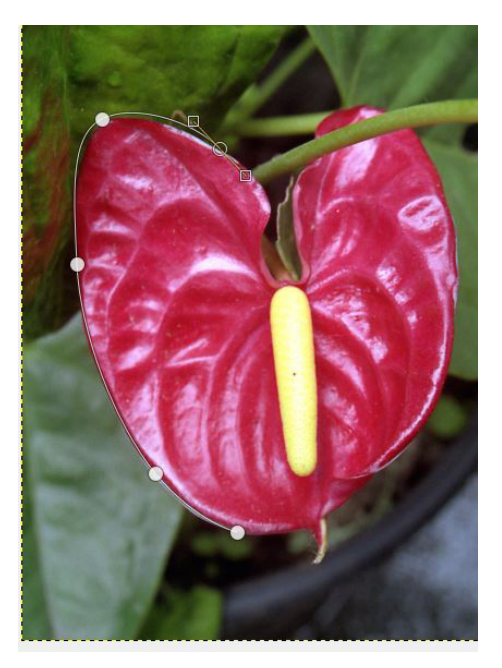

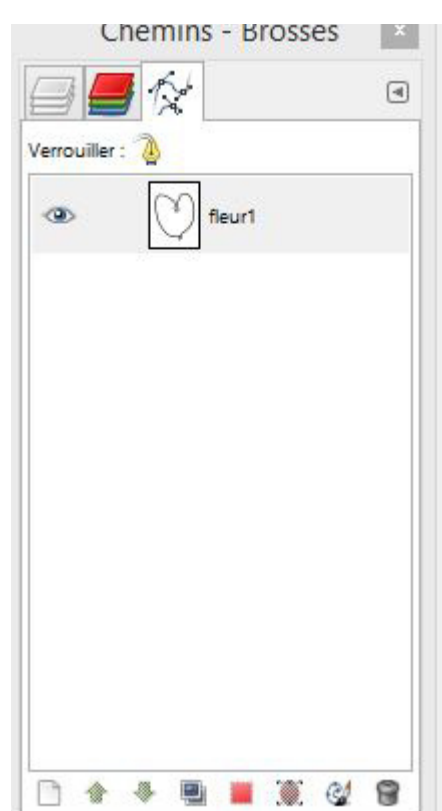